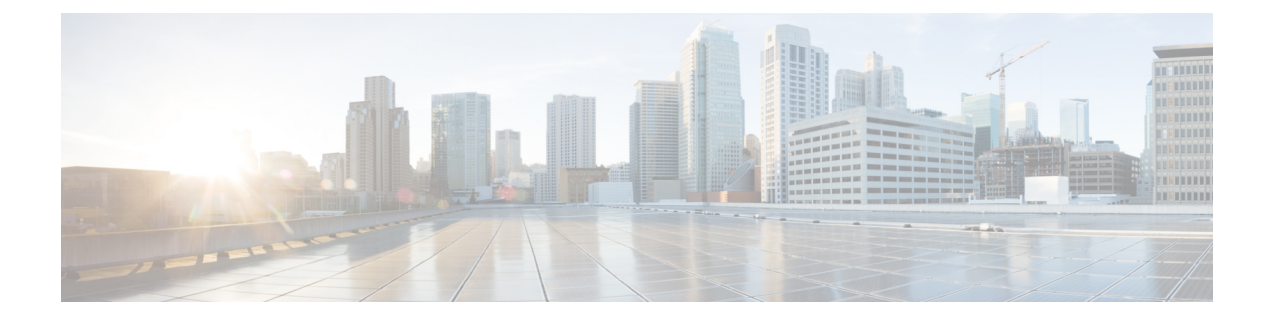

# **Traces Used To Troubleshoot IM and Presence Service**

• Using Trace Logs for [Troubleshooting,](#page-0-0) on page 1

## <span id="page-0-0"></span>**Using Trace Logs for Troubleshooting**

Use traces to troubleshoot system issues with IM and Presence services and features. You can configure automated system tracing for a variety of services, features, and system components. The results are stored in system logsthat you can browse and view using the Cisco Unified Real-Time Monitoring Tool. Alternatively, you can use the Command Line Interface to pull a subset of the system log files and upload them to your own PC or laptop for further analysis.

To use traces, you must first configure the system for tracing. For details on how to configure system tracing, refer to the "Traces" chapter of the *Cisco Unified Serviceability Administration Guide*.

Once tracing is configured, you can use one of two methods to view the contents of trace files:

- Real-Time Monitoring Tool—With the Real-Time Monitoring Tool, you can browse and view the individual log files that are created as a result of system tracing. For details on how to use the Real-Time Monitoring Tool, see the *Cisco Unified Real-Time Monitoring Tool Administration Guide*.
- Command Line Interface (CLI)—If system tracing is configured, use the CLI to build customized traces from your system logs. With the CLI, you can specify the specific days that you want to include in a customized trace file. The CLI pulls the associated trace files from your system and saves them in a compressed zip file that you can copy to a PC or laptop for further analysis, thereby ensuring that the logs don't get overwritten by the system.

The susequent tables and tasks in this section describe how to use CLI commands to build trace log files for the IM and Presence Service.

## **Common IM and Presence Issues via Trace**

The following table lists common issues with the IM and Presence Service and which traces you can run to troubleshoot the issue.

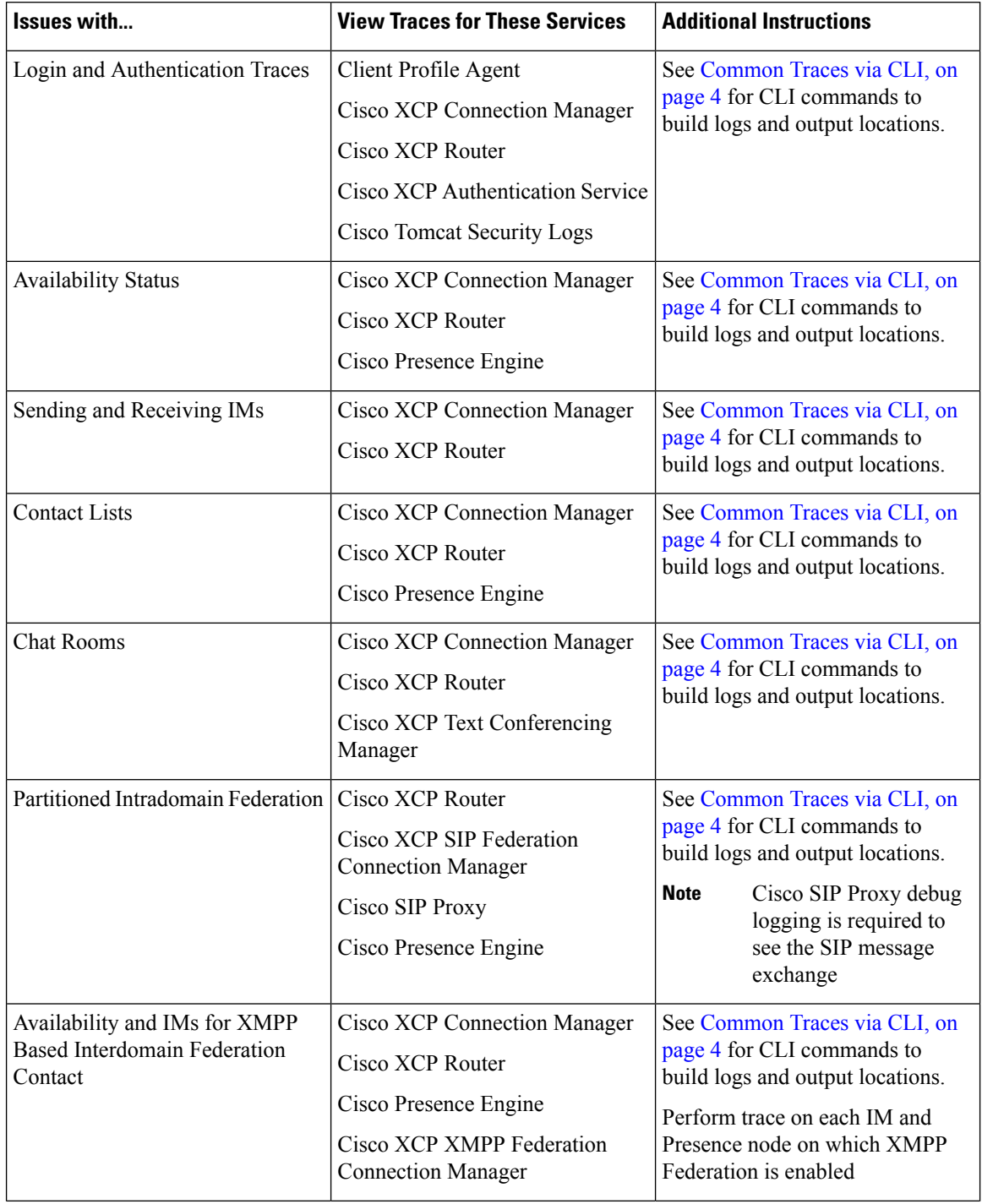

#### **Table 1: Common IM and Presence Issue Troubleshooting**

٦

 $\overline{\phantom{a}}$ 

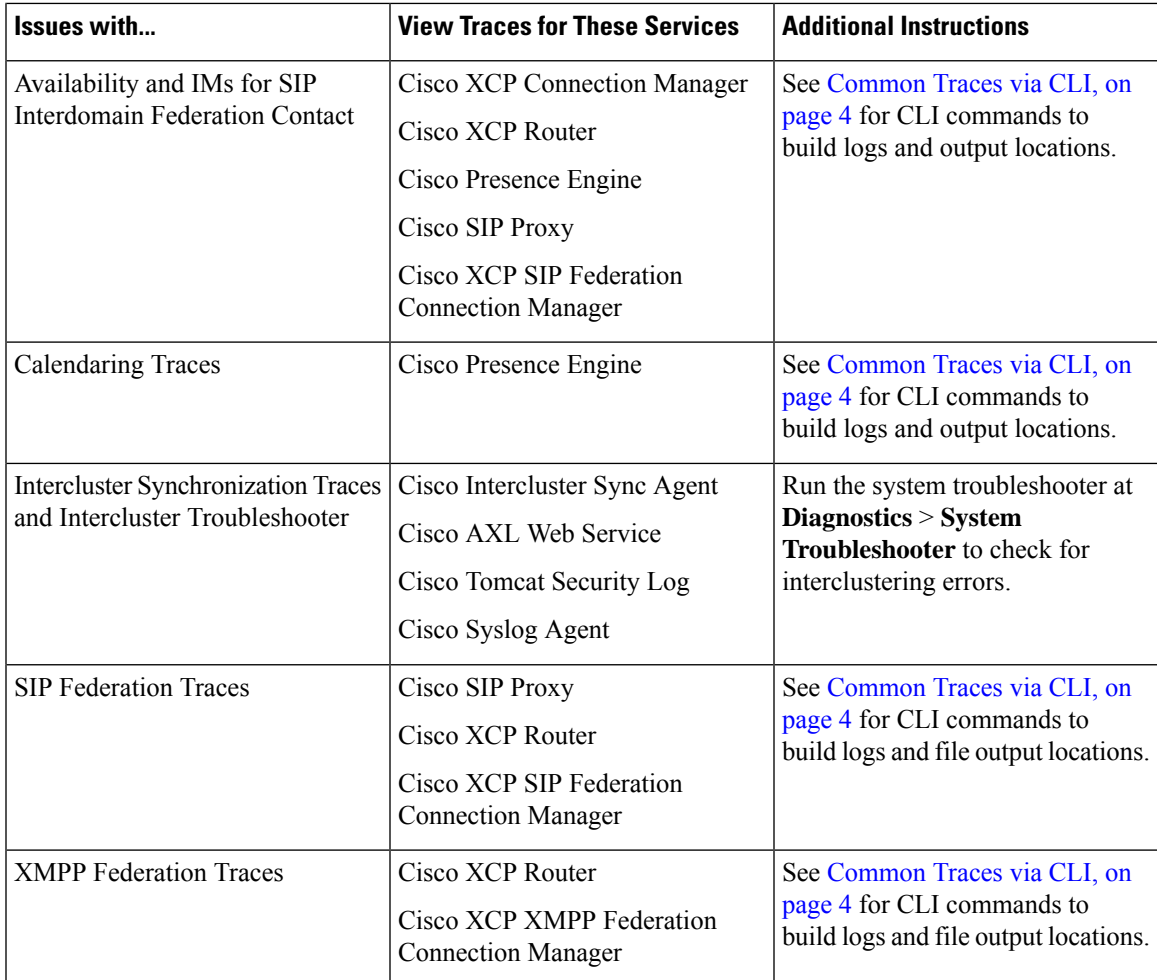

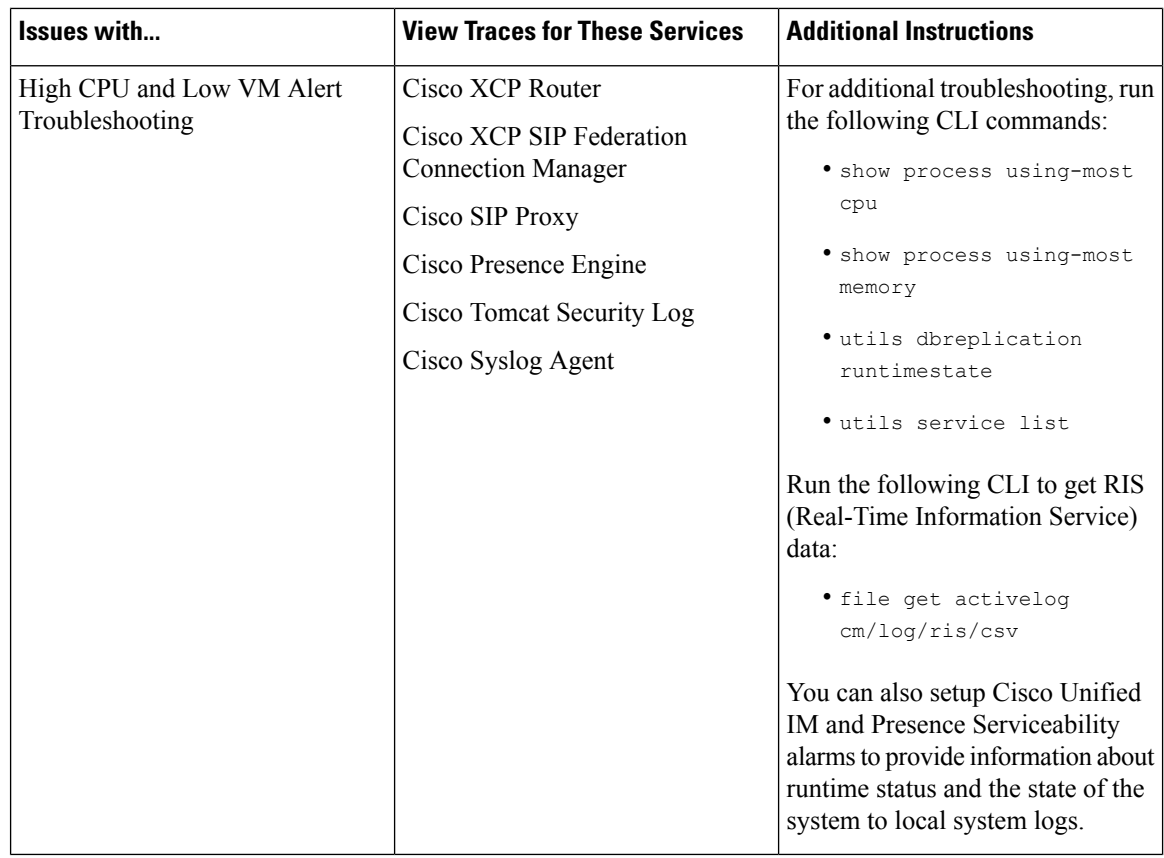

## <span id="page-3-0"></span>**Common Traces via CLI**

Use the Command Line Interface to build trace log files to troubleshoot your system. With the CLI, you can choose the component for which you want to run a trace and specify the <duration>, which is the number of days looking backwards from today that you want to include in your log file.

The following two tables contain the CLI commands that you can use to build trace log files and the log output locations for:

- IM and Presence Services
- IM and Presence Features

 $\mathscr{P}$ 

The CLI pulls a subset of the same individual traces files that you can view with the Cisco Unified Real-Time Monitoring Tool (RTMT), but groups and stores them in a single compressed zip file. For RTMT traces, see [Common](#page-7-0) Traces via RTMT, on page 8. **Note**

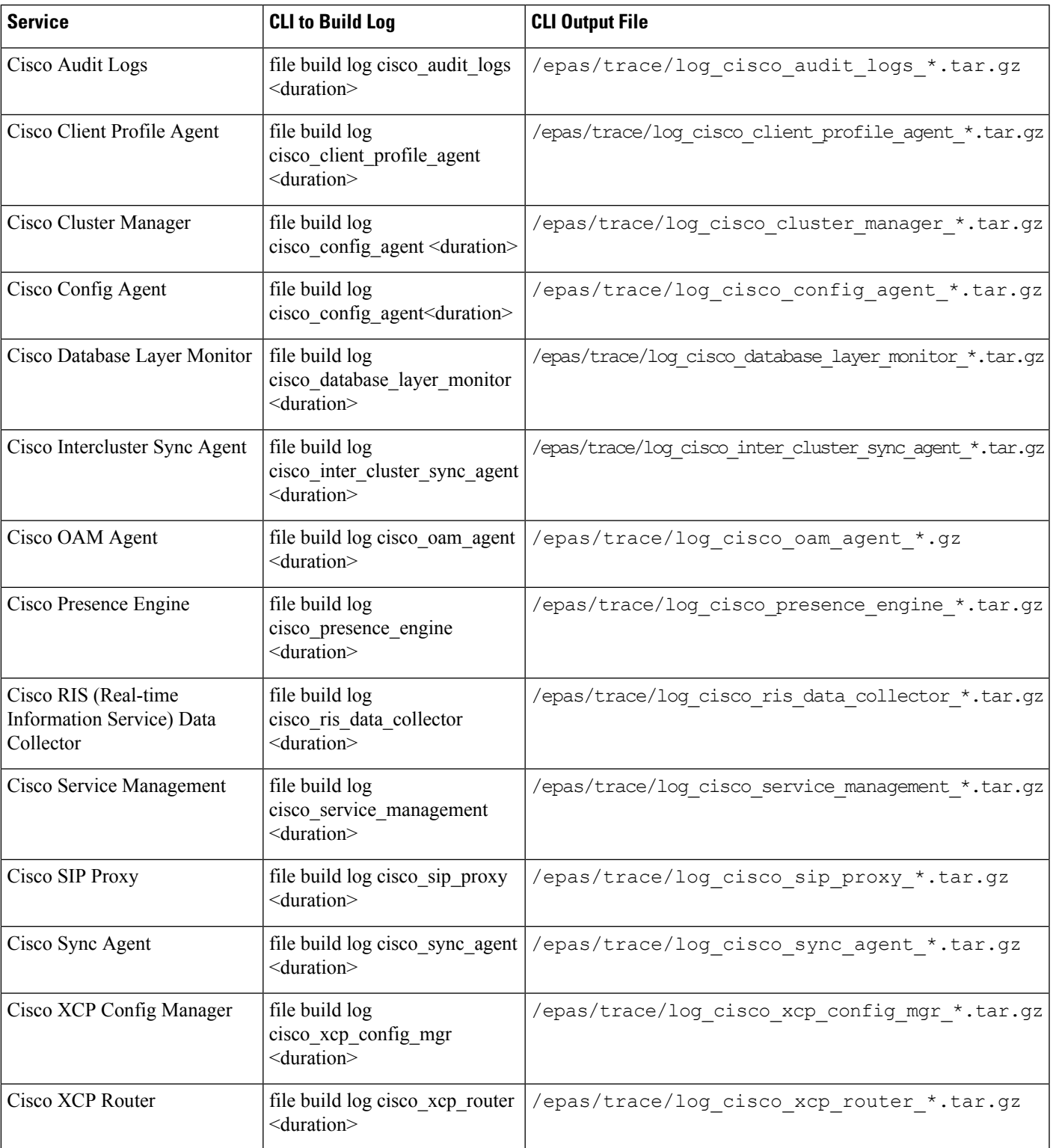

#### **Table 2: Common Traces for IM and Presence Services using CLI**

 $\overline{\phantom{a}}$ 

#### **Table 3: Common Traces for IM and Presence Features using CLI**

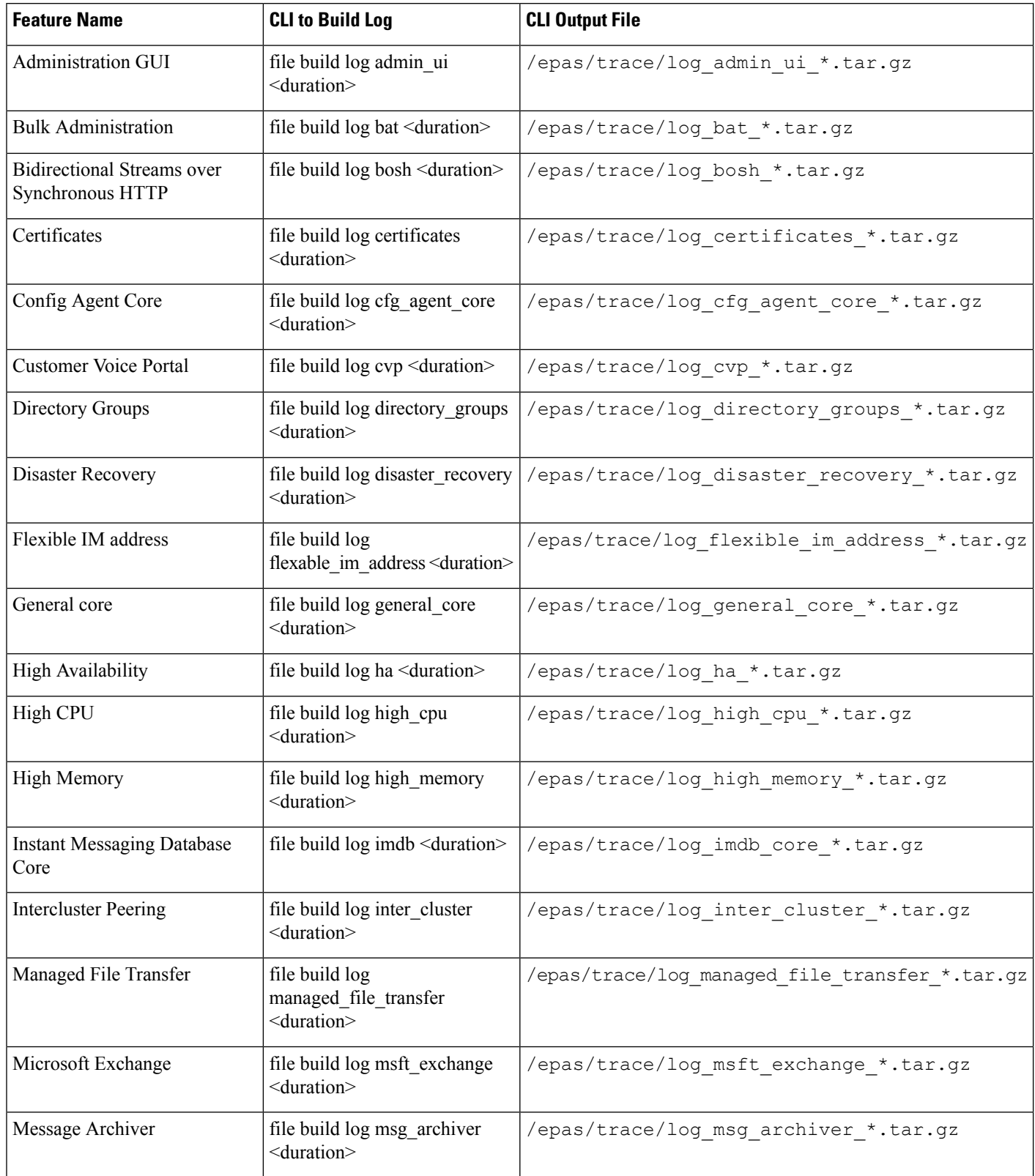

ı

I

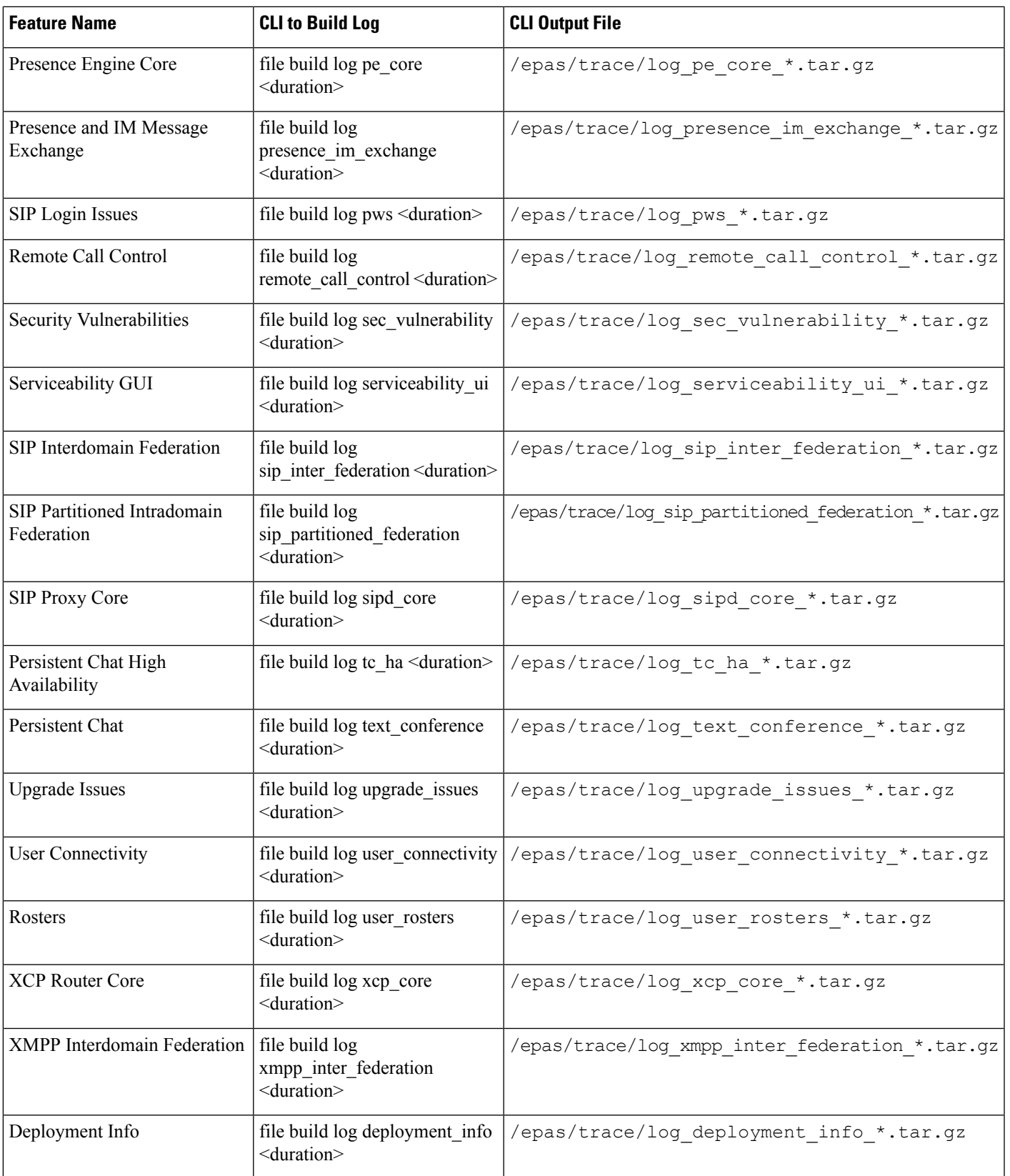

#### **Run Traces via CLI**

Use this procedure to create a customized trace file via the Command Line Interface (CLI). With the CLI, you can specify, via the duration parameter, the number of days looking backwards that you want to include in your trace. The CLI pulls a subset of the system logs.

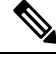

**Note** Make sure to use SFTP servers only to transfer files.

#### **Before you begin**

You must have trace configured for your system. For details on setting up trace, see the "Trace" chapter of the *Cisco Unified Serviceability Administration Guide*.

Review [Common](#page-3-0) Traces via CLI, on page 4 for a list of traces that you can run.

#### **Procedure**

- **Step 1** Log in to the Command Line Interface.
- **Step 2** To build the log, run the file build log <name of service> <duration> CLI command where duration is the number of days to include in the trace.

For example, file build log cisco cluster manager 7 to view Cisco Cluster Manager logs for the past week.

**Step 3** To get the log, run the file get activelog <log filepath> CLI command to get the trace files.

For example, **file get activelog epas/trace/log\_cisco\_cluster\_manager\_\_2016-09-30-09h41m37s.tar.gz**.

**Step 4** To maintain a stable system, delete the log after you retrieve it. Run the file delete activelog <filepath> command to delete the log.

For example, file delete activelog epas/trace/log\_cisco\_cluster\_manager\_\_2016-09-30-09h41m37s.tar.gz.

## <span id="page-7-0"></span>**Common Traces via RTMT**

The following table lists common traces that you can perform on your IM and Presence Service node and the resulting log files. You can view the trace log files using the Real-Time Monitoring Tool (RTMT).

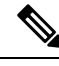

**Note**

The CLI can be used to pull a subset of the same individual traces files that you can view with RTMT, but groups and stores them in a single compressed zip file. For CLI traces, see [Common](#page-3-0) Traces via CLI, on page [4.](#page-3-0)

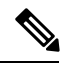

**Note**

The following table shows the output locations for 11.5(1). Please note that automatic log file compression with gzip was introduced for many of these services as of release 11.5(1)SU2. For 11.5(1)SU2 and later details, see Release Notes for Cisco Unified [Communications](https://www.cisco.com/c/en/us/td/docs/voice_ip_comm/cucm/rel_notes/11_5_1/SU2/cucm_b_release-notes-cucm-imp-1151su2/cucm_b_release-notes-cucm-imp-1151su2_chapter_010.html#reference_6D93217E9BED397350047BA6363FE2BB) Manager and the IM and Presence Service, Release [11.5\(1\)SU2.](https://www.cisco.com/c/en/us/td/docs/voice_ip_comm/cucm/rel_notes/11_5_1/SU2/cucm_b_release-notes-cucm-imp-1151su2/cucm_b_release-notes-cucm-imp-1151su2_chapter_010.html#reference_6D93217E9BED397350047BA6363FE2BB)

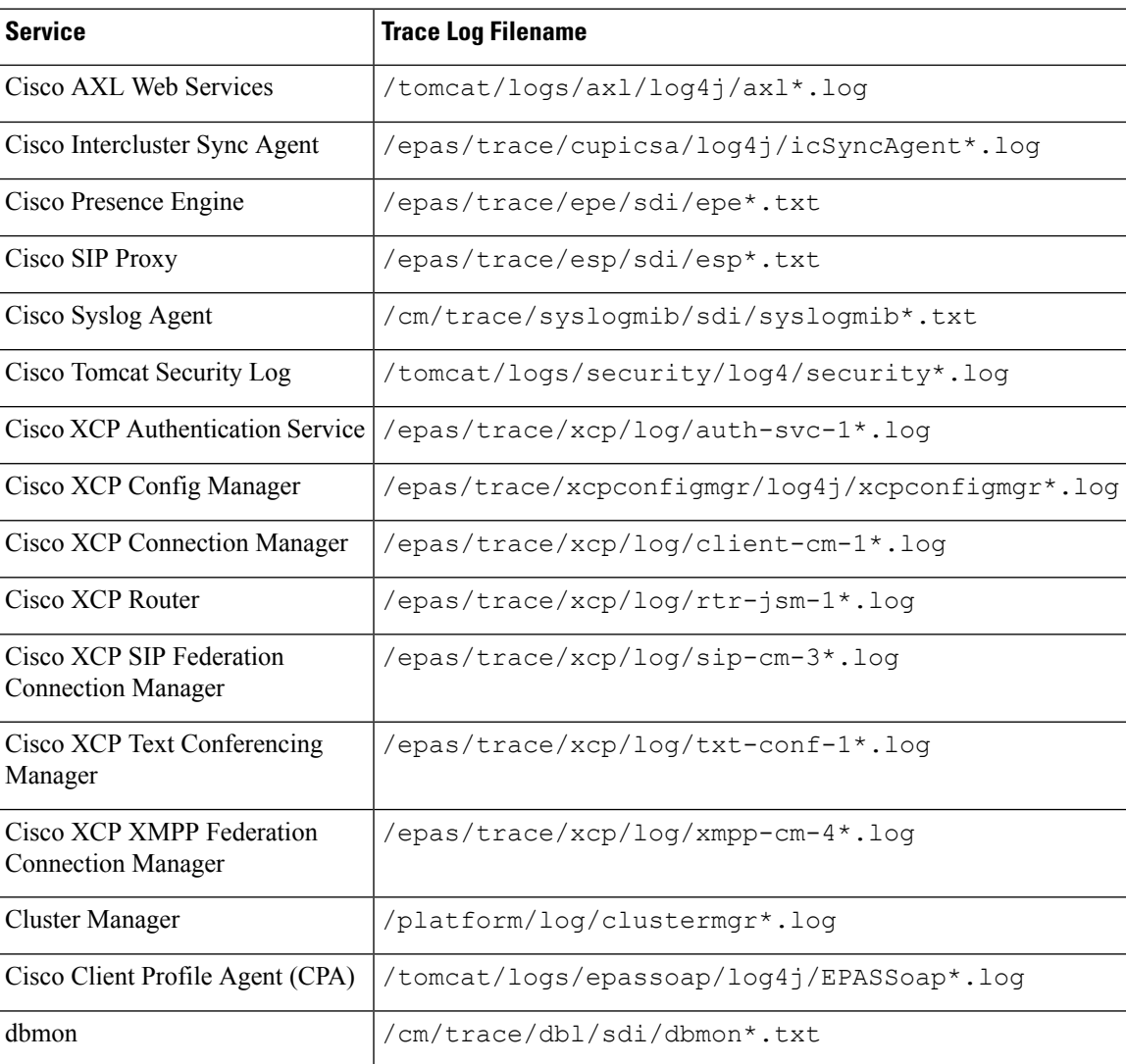

#### **Table 4: Common Traces and Log Files for IM and Presence Nodes**

I